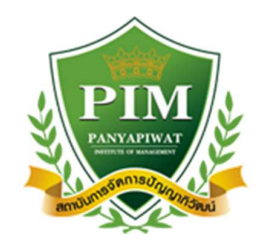

**คูมือการใชงาน ระบบ TQF (สําหรับอาจารยผูสอน)** 

**Version 2.0**

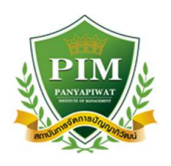

## **1. ขั้นตอนการเขาสูระบบ TQF**

ให้ทำการเปิดที่โปรแกรม Google Chrome แล้วพิมพ์ที่ช่อง url ว่า http://tqf.pim.ac.th/tqfs จะแสดงหน้าจอดังรูป ให้ทำการกรอกชื่อผู้ใช้งานและรหัสผ่านให้ถูกต้อง และกดที่ปุ่ม Login เพื่อยืนยันชื่อผู้ใช้งานเข้าสู่ระบบ

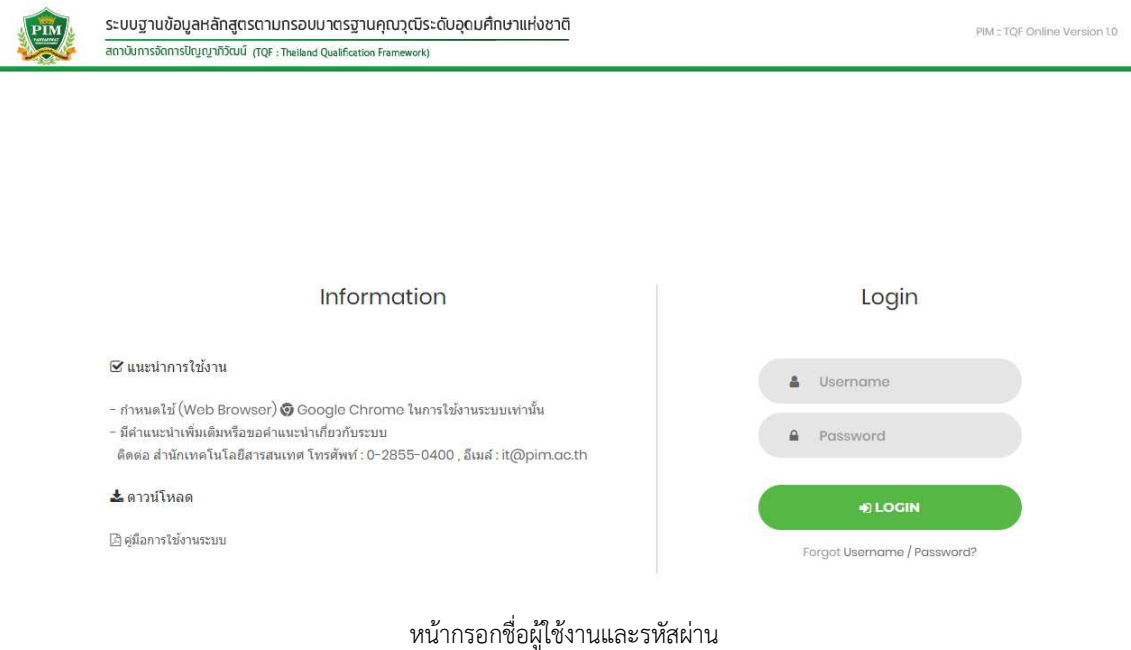

เมื่อ Login สำเร็จจะพบหน้าจอแสดงสิทธิ์ทธิ์การใช้งานระบบ ให้ทำการเลือกสิทธิ์ที่ต้องการใช้งาน ์ ในกรณีนี้เลือกสิทธิ์อาจารย์ประจำหลักสูตร/ประจำวิชา

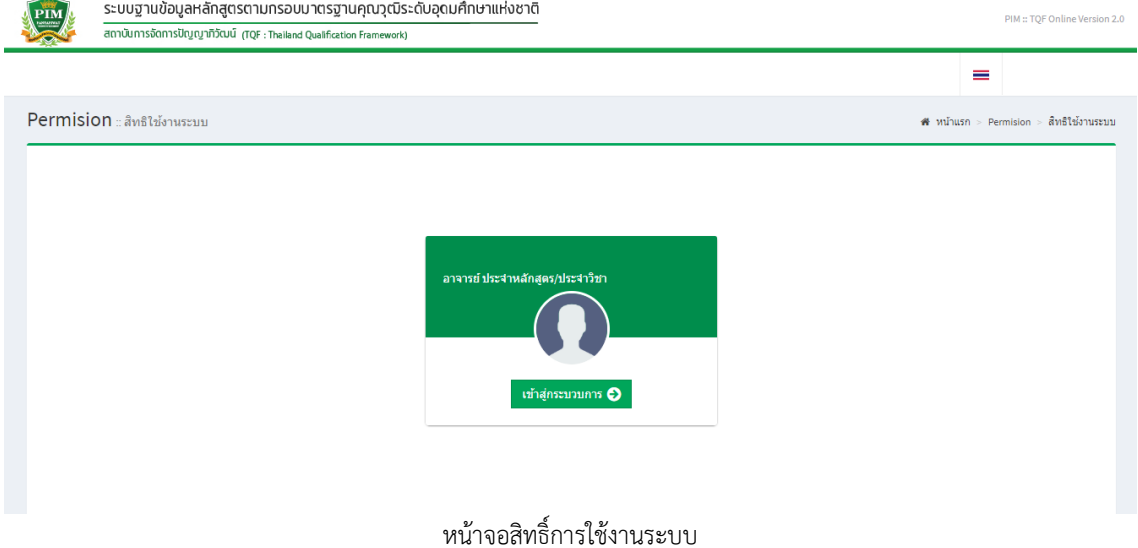

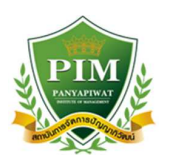

### จะแสดงหน้าจอรายวิชาตามประเภท มคอ. ที่เจ้าหน้าที่หลักสูตรกำหนดให้เป็นอาจารย์ผู้สอน

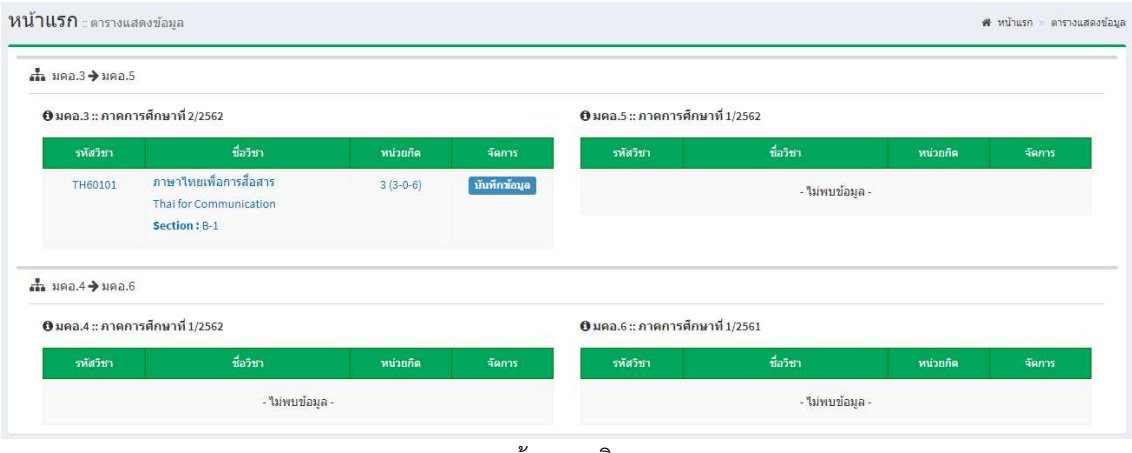

หน้าจอรายวิชา

#### **2. ขั้นตอนการบันทึกขอมูล มคอ.3 และ มคอ.4**

1.กดที่ชื่อวิชาที่ต้องการ จะเข้าสู่หน้าจอการกรอกข้อมูลตามประเภท มคอ.3 หรือ 4

ประกอบด้วยการบันทึกข้อมูล 7 หมวด

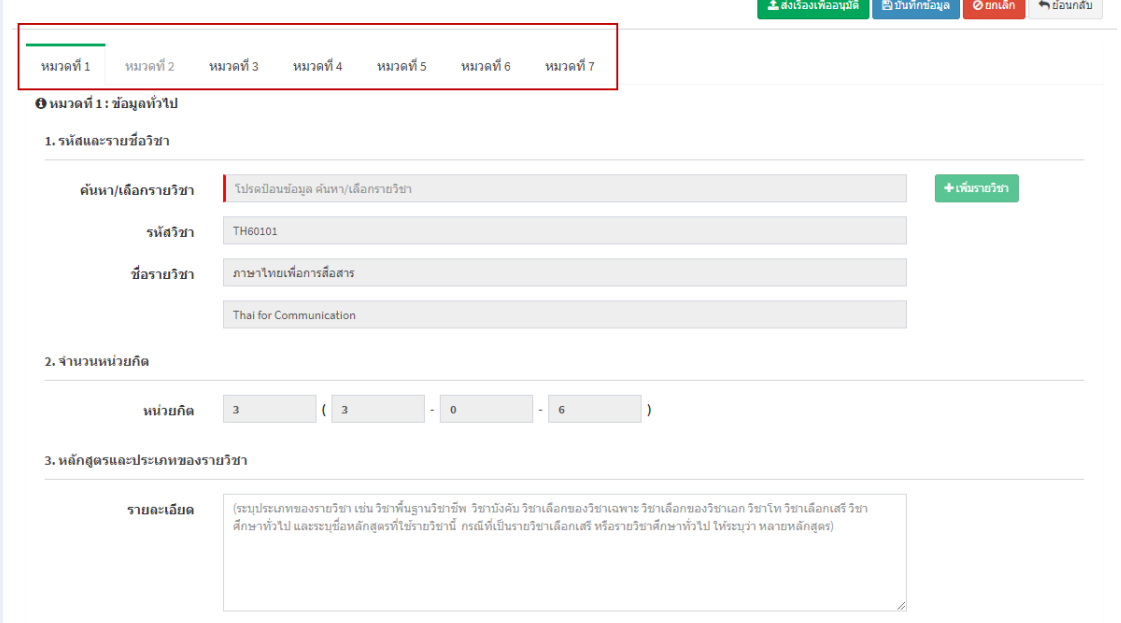

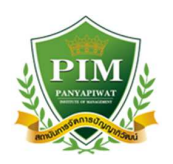

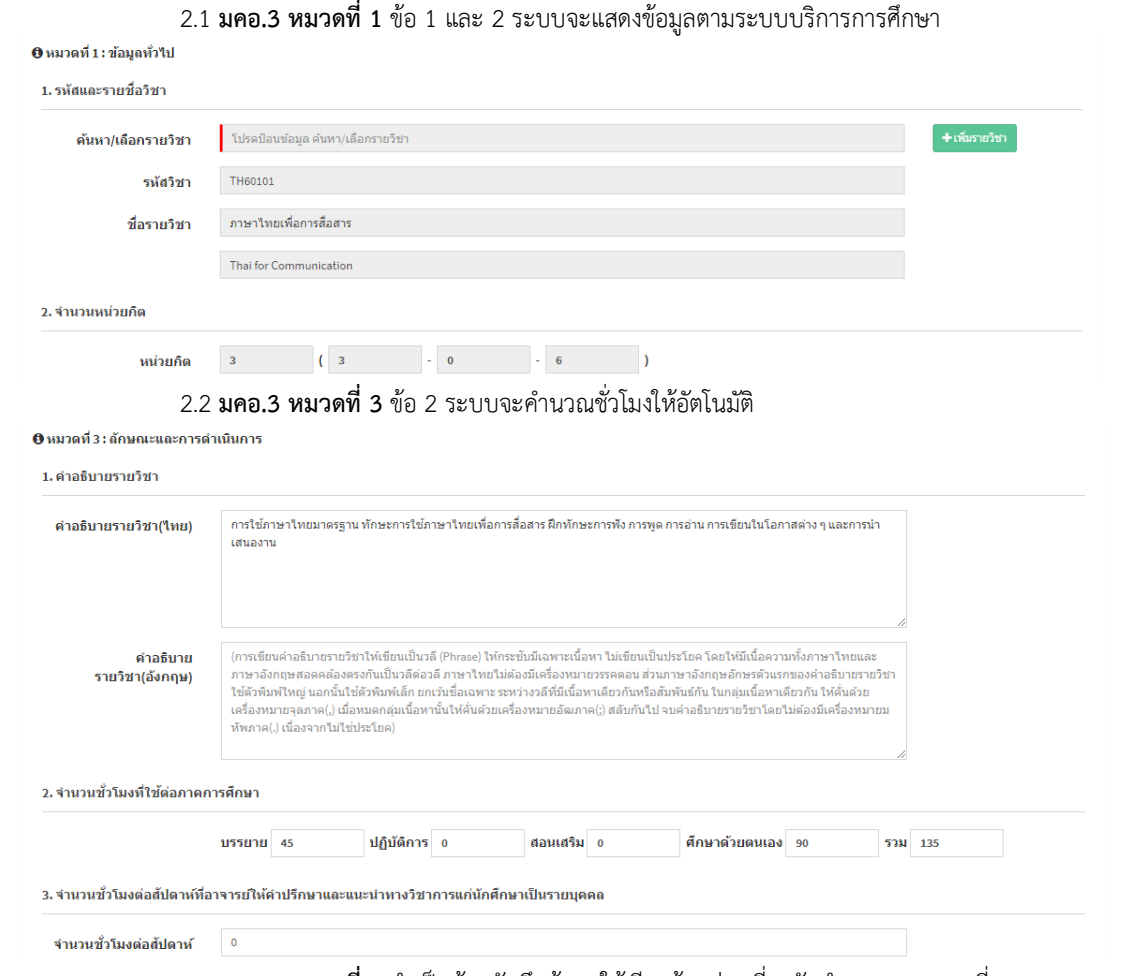

2.ทำการบันทึกข้อมูลในแต่ละหมวดให้ครบถ้วนสมบูรณ์ **โดยมีเงื่อนไข** คือ

2.3 **มคอ.3 หมวดที่ 4** จำเป็นต้องบันทึกข้อมูลให้เรียบร้อยก่อนที่จะจัดทำ มคอ.3 หมวดที่ 5

โดยมีให้เลือกบันทึกด้วยกัน 2 รูปแบบ คือ แบบ TQF 5-6 ด้าน และ CLOs

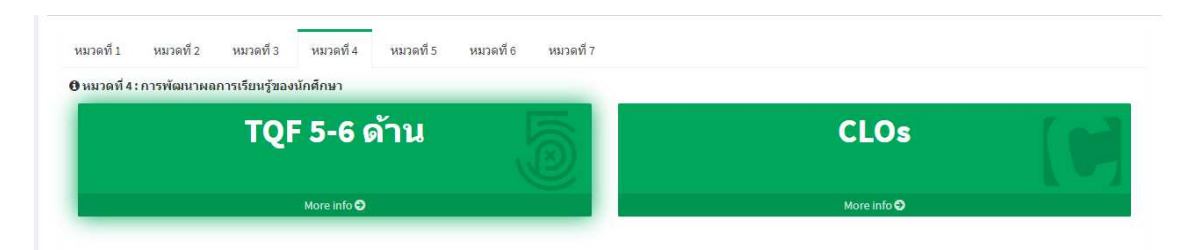

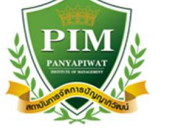

O หมวดที่ 4 : การพัฒนาผลการเรียนรู้ของนักศึกษา

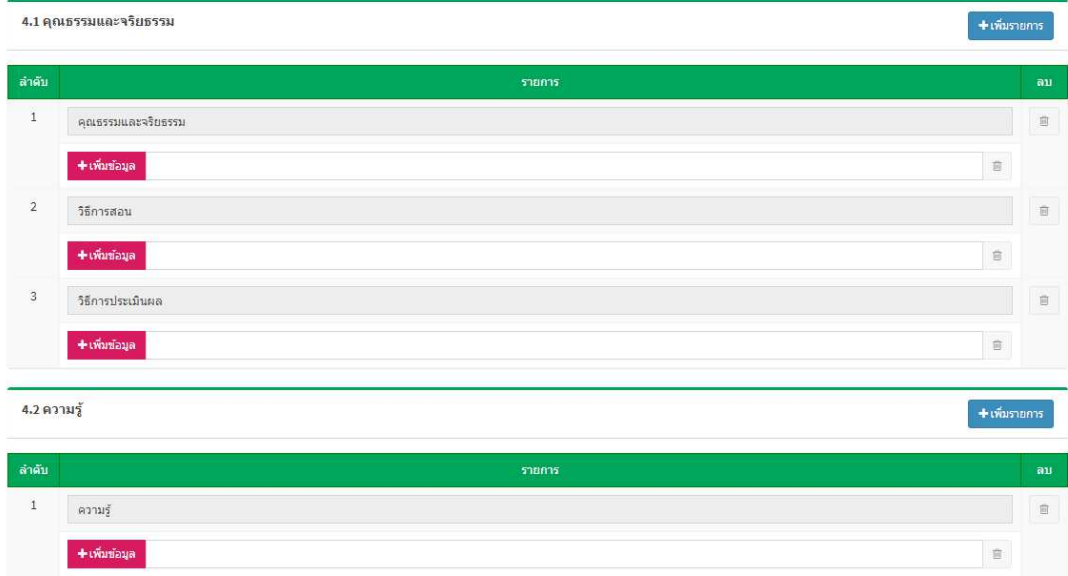

2.4 **สำหรับ มคอ.4** สามารถบันทึกข้อมูลให้ครบถ้วนตามแบบฟอร์มได้ตามปกติ

2.5 ทุกการเปลี่ยน Tab ไปยังแต่ละหมวด ระบบจะบันทึกข้อมูลไว้ให้ แต่จะยังไม่ถูกสร้างเป็น Version

2.6 **ก่อนออกจากหน้าจอรายวิชาที่กำลังดำเนินการ** ต้องกดปุ่มบันทึกข้อมูล

**⊞บันทึกข้อมูล** 

เพื่อให้ระบบทำการบันทึกเป็น Version ของ มคอ. ไว้

ของรายวิชานั้น

2.7 สามารถกดปุ่ม **อยกเลิก เ**พื่อยกเลิกข้อมูลที่กำลังดำเนินการอยู่ โดยระบบจะมีข้อความแจ้งเตือน โดยกด Submit เพื่อยืนยันหรือกด Cancel เพื่อยกเลิก (ในกรณีที่มีการบันทึกข้อมูลไว้หลายครั้ง (หลาย Version) ระบบจะ จัดเก็บข้อมูลใน version ล่าสุดที่เคยบันทึกข้อมูลไว้)

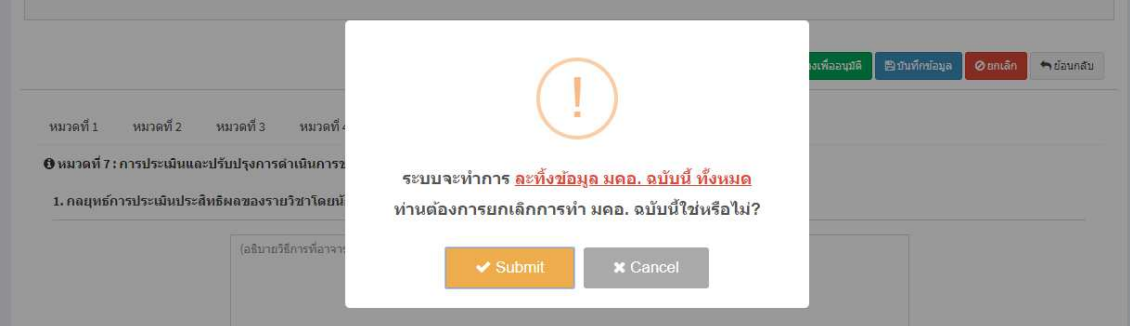

#### **3. ขั้นตอนการเสนออนุมัติ มคอ.3 และ มคอ.4**

- 1 คลิกที่ปุ่ม **1 ส่งเรื่องเพื่ออนุมัติ ม**ีเมื่อต้องการเสนออนุมัติ โดยมีเงื่อนไขว่าก่อนการเสนออนุมัติให้ทำการกดปุ่ม บันทึกข้อมูล **คือ บันทึกข้อมูล จ**ก่อน 1 ครั้ง เพื่อเป็นการยืนยันข้อมูล Version ของ มคอ.
	- 2 ระบบจะมีการตรวจสอบให้กรอกข้อมูลครบทุกช่อง ก่อนทำการเสนออนุมัติ
	- 3 ระบบจะมีข้อความแจ้งเตือน เพื่อยืนยันการเสนออนุมัติ โดยกด Submit เพื่อยืนยันหรือกด Cancel เพื่อยกเลิก

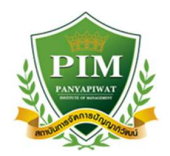

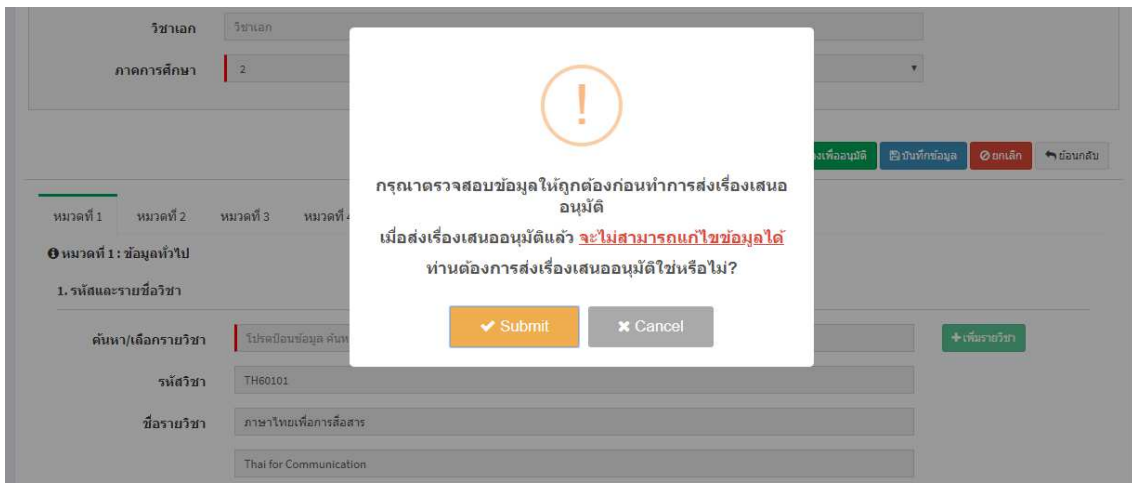

# **4.ขั้นตอนการแกไข มคอ. ตาม Comment ของผุอนุมัติ**

1 ระบบจะแสดงรายวิชาในแต่ละ มคอ. โดยจะมีสถานะบอกไว้ หาก ผู้อนุมัติต้องการให้แก้ไข จะมีสถานะบอกว่า ส่ง แก้ไข ดังรูป

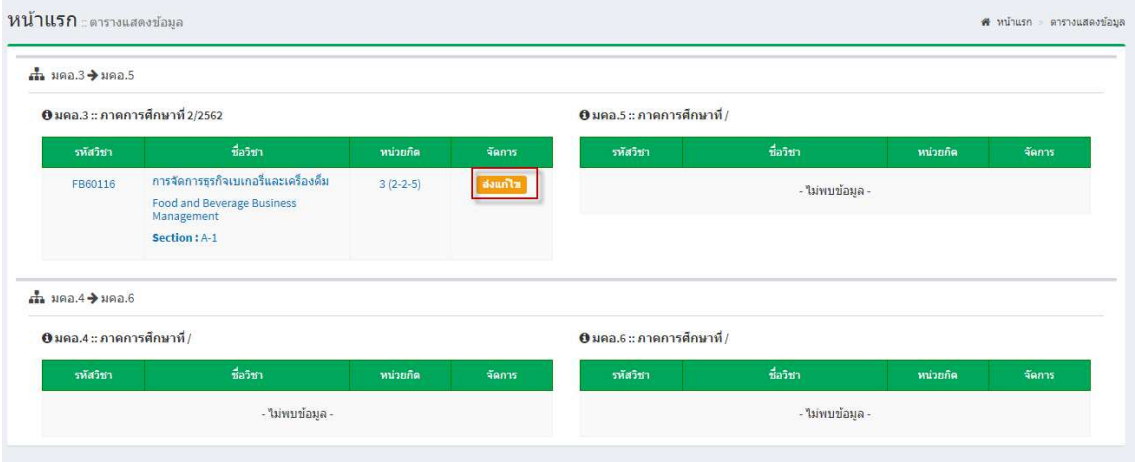

2 คลิกที่ชื่อวิชาจะพบ Comment จากผู้อนุมัติ ให้ทำการแก้ไขตาม Comment แล้วเสนออนุมัติอีกครั้งตามขั้นตอน

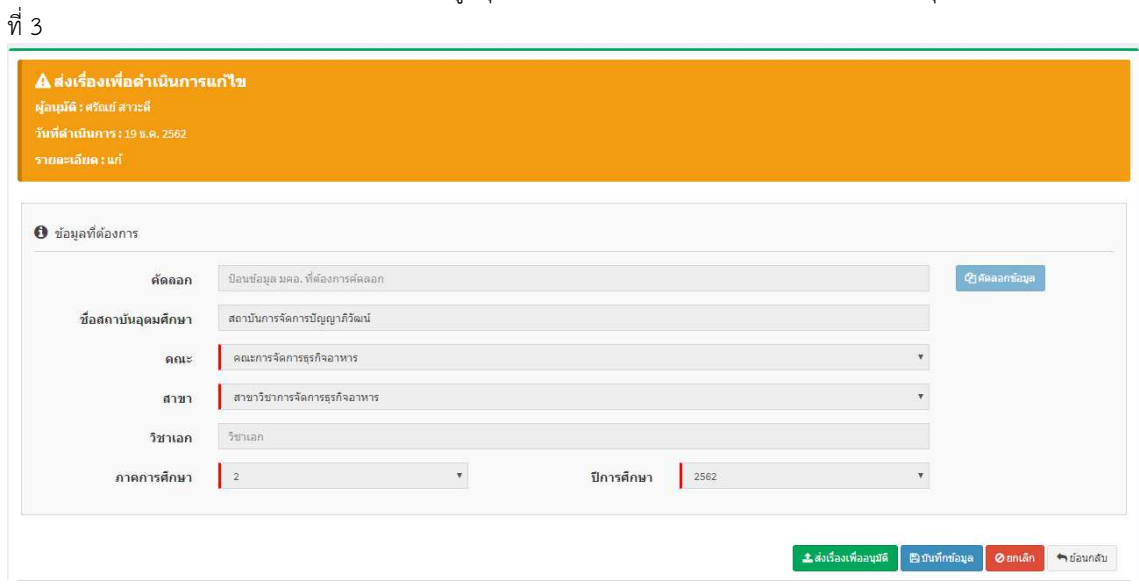

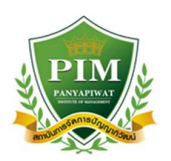

#### **5. ขั้นตอนการบันทึกขอมูล มคอ.5 และ มคอ.6**

1.รายวิชา มคอ.3 หรือ มคอ.4 ที่ผ่านการอนุมัติแล้ว จะมีปุ่มเครื่องหมายบวก ดังรูปแสดงขึ้นมา

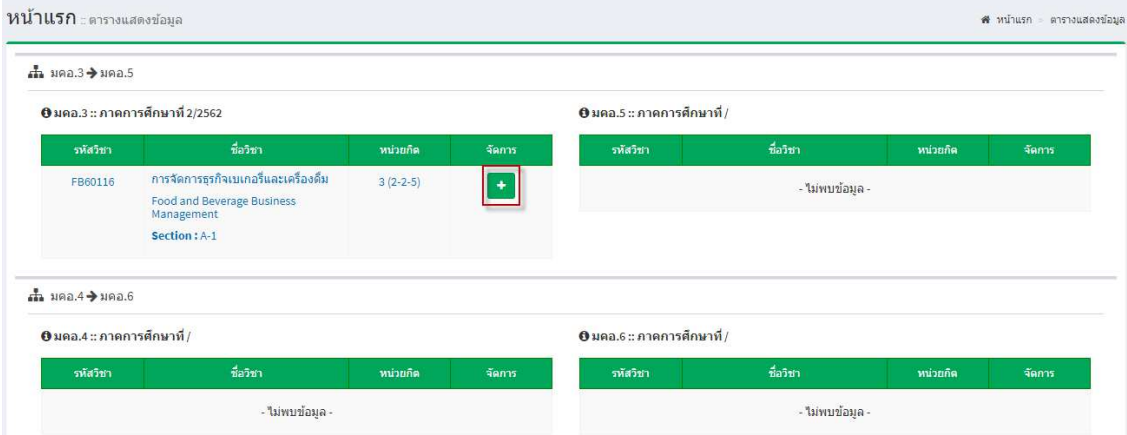

2.กดที่เครื่องหมาย จะเป็นการสร้าง มคอ.5 หรือ มคอ.6 โดยระบบจะมีข้อความแจ้งเตือน โดยกด Submit เพื่อ ยืนยันหรือกด Cancel เพื่อยกเลิก

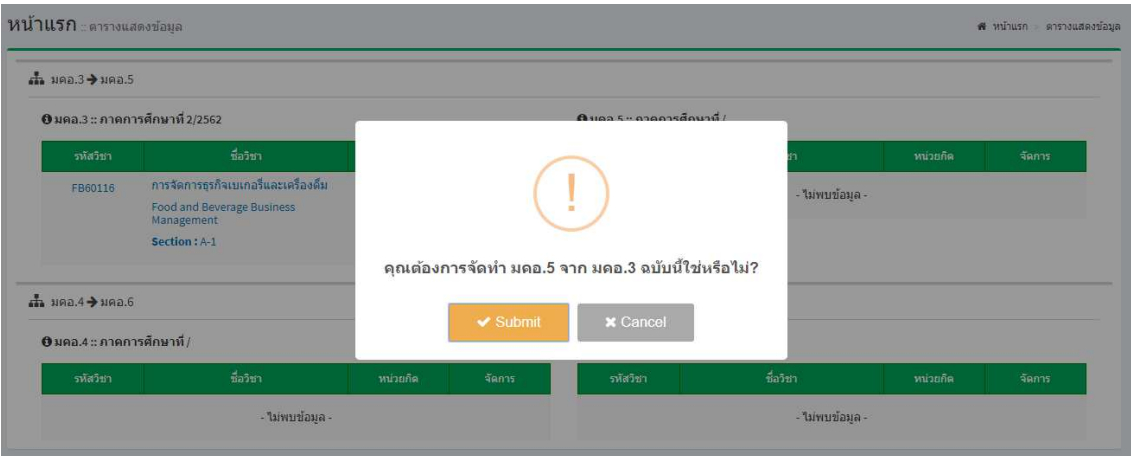

่ 3.เมื่อกด Submit ระบบจะสร้างรายวิชา มคอ.5 หรือ มคอ.6 ให้ อาจารย์ผู้สอนทำการบันทึกข้อมูลในแต่ละหมวด ให้ครบถ้วน

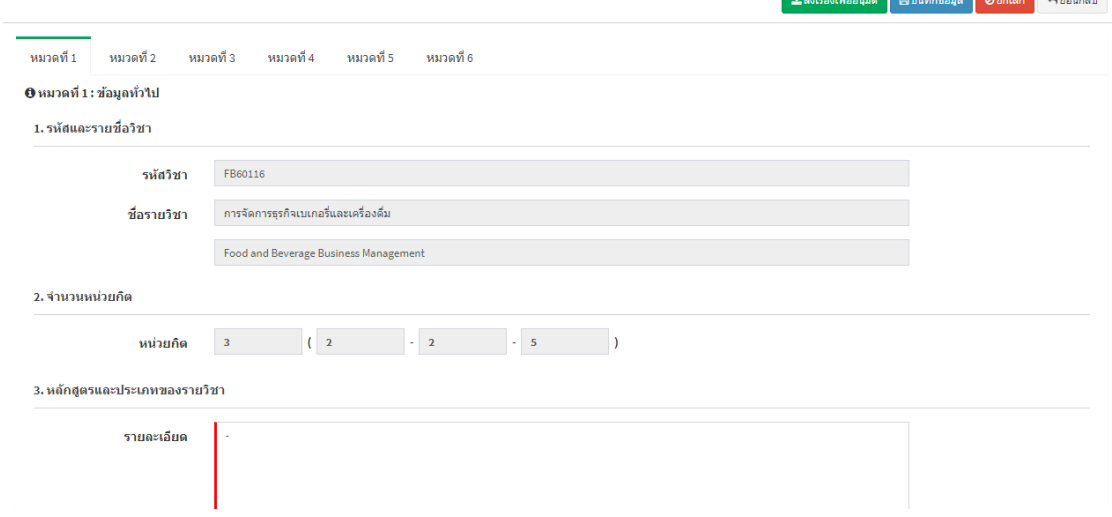

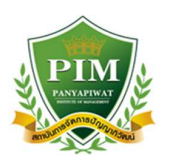

นั้น

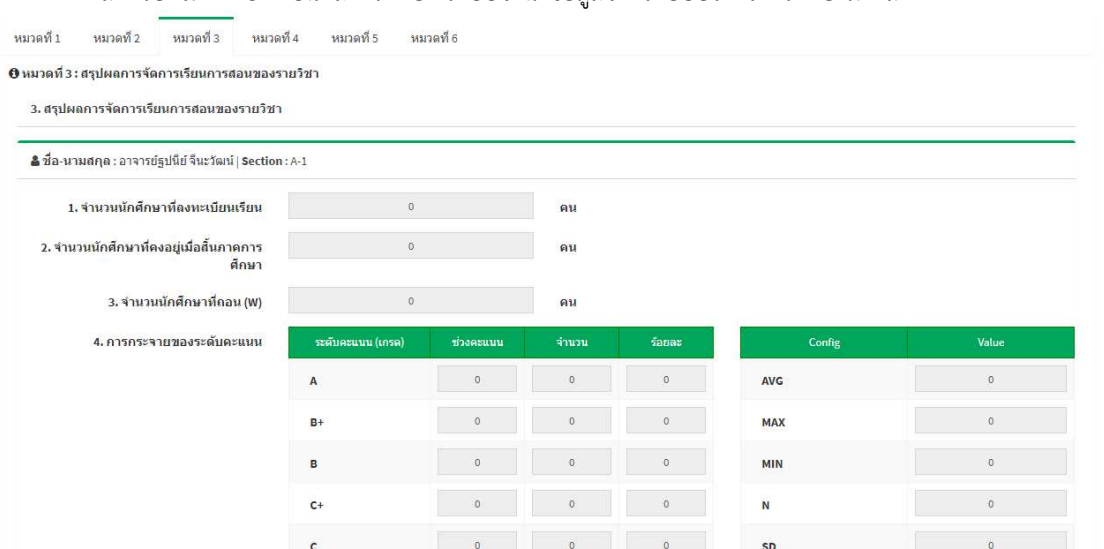

4. สำหรับ**หมวดที่ 3** ที่เป็นผลการศึกษา ระบบจะนำข้อมูลจากระบบบริการการศึกษามาแสดง

5. ทุกการเปลี่ยน Tab ไปยังแต่ละหมวด ระบบจะบันทึกข้อมูลไว้ให้ แต่จะยังไม่ถูกสร้างเป็น Version ของรายวิชา

**∭บันทึกข้อมูล** 

6. **ก่อนออกจากหน้าจอรายวิชาที่กำลังดำเนินการ** ต้องกดปุ่มบันทึกข้อมูล

เพื่อให้ระบบทำการบันทึกเป็น Version ของ มคอ. ไว้

7. สามารถกดปุ่ม <mark>อยกเลิก</mark> เพื่อยกเลิกข้อมูลที่กำลังดำเนินการอยู่ โดยระบบจะมีข้อความแจ้งเตือน โดยกด submit เพื่อยืนยันหรือกด Cancel เพื่อยกเลิก (ในกรณีที่มีการบันทึกข้อมูลไว้หลายครั้ง (หลาย Version) ระบบจะจัดเก็บ<br>Submit เพื่อยืนยันหรือกด Cancel เพื่อยกเลิก (ในกรณีที่มีการบันทึกข้อมูลไว้หลายครั้ง (หลาย Version) ระบบจะจัด ข้อมูลใน version ล่าสุดที่เคยบันทึกข้อมูลไว้)

8. ทำการเสนออนุมัติข้อมูลตามขั้นตอนที่ 2